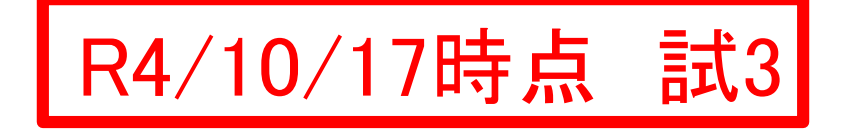

1

# **『東三河ほいっぷネットワーク北設楽』 使用までの流れ**

## **2022.10新版**

設楽町役場町民課介護保険担当

東栄町役場福祉課高齢介護係

豊根村役場住民課保健医療係

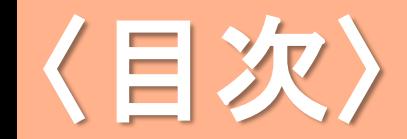

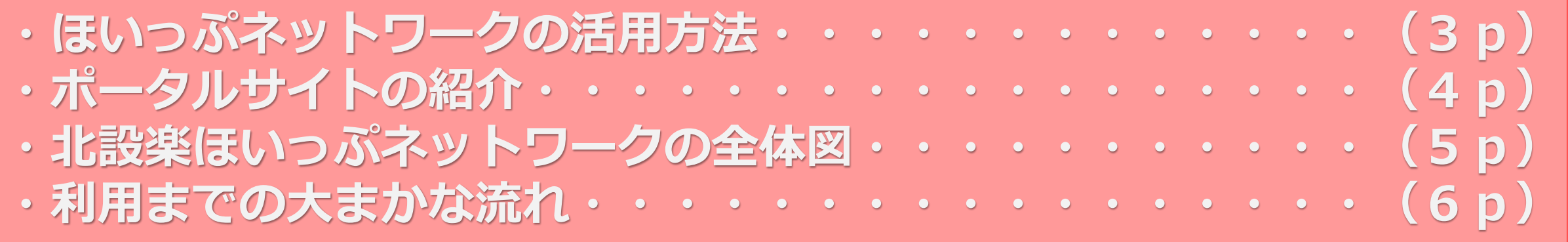

**・施設管理者の登録方法・・・・・・・・・・・・・( 7p~12p) ・スタッフの登録方法・・・・・・・・・・・・・・(13p~18p)**

**・同意書の受付と登録・・・・・・・・・・・・・・(19p~20p) ・個人情報取扱同意書、患者同意についての注意事項(21p~22p) ・個人情報保護についての注意事項・・・・・・・・(23p~24p) ・問い合わせ先・・・・・・・・・・・・・・・・・・・・・(25p)**

## **ほいっぷネットワークの活用方法**

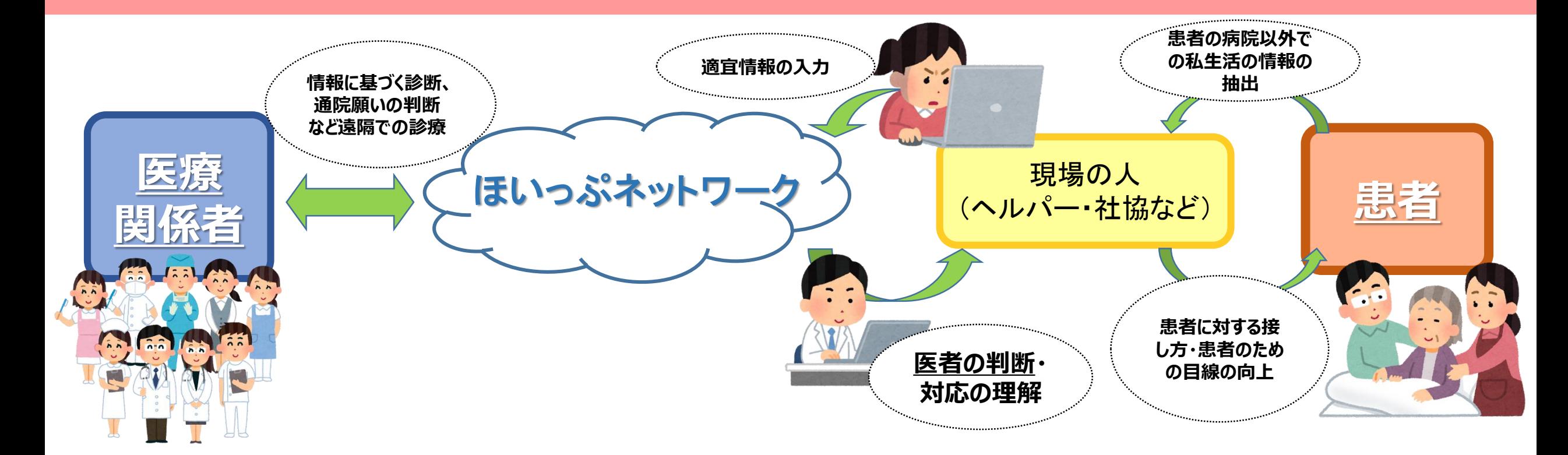

**患者の中には、病院だと元気になったり、逆にいつもより体調が優れない結果が出るなど、私生活とのギャップ が出ることがあります。そこで、ほいっぷネットワークを活用することで、医師の目が届かない私生活の部分にも 「目」を置くことができ、より患者のためとなる診療が可能になります。また、医療関係者とも連携が取れるため、 現場で何かあったときや、何かいつもと違うぞと感じたことを簡単に「聞くこと」や「伝えること」ができ、現場で活躍 するひとの不安の種の解消にもつながります。** <sup>3</sup>

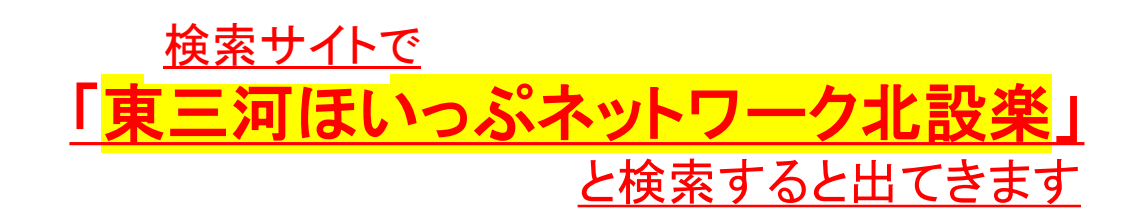

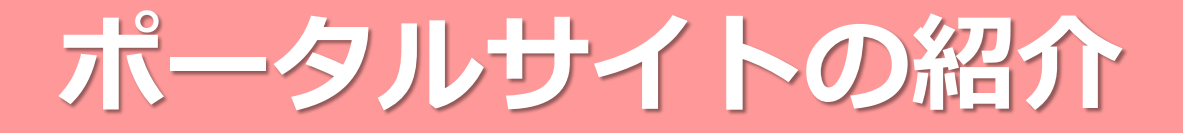

うまく動作しないなどの場合に問い合わせができます。 サポート窓口 問い合わせ先は、ほいっぷネットワーク北設楽の サービス運営者のため、主に行政職員が対応します。 ほかの地域はこ Kitashitara システム利用が開始できます。 設楽 **※証明書のインストールが必要です**(※P11参照) 豐川 蒲郡 新城 豊橋 田原 **①はじめに:**電子@連絡帳の概略が載っています。 **②参加手順:**はじめて参加される施設の方のための説 電子@連<br>絡帳 明が載っています。 **③同意手順:**同意を取得する手順が載っています。 は じ め に 。<br>その連絡帳とはどのようなものか、概略を説明しています 同意書などの様式のダウンロードもこちらからできます。 利用開始 a ネットワークに新規参加する手順 **④各種様式:**リーフレットや同意書などの様式が 利用には事前の利用者登 はじめて参加される施設はこちらをご覧ください 録と利用証明書のインス 掲載されています。 トールが必要です。施設 〓✔ 東三河ほいっぷネットワーク同意手順 **⑤リンク集:**各市町村へのリンクが載っています。 同意書の取得手順ついてはこちらをご覧ください い。既に施設を登録済み の場合は、施設管理者に 各種様式・資料等 利用者アカウントをご確 OS(※)ごとの証明書インストール手順が確認できます。 医療·介護の連携に関する様々な資料を掲載しています 認ください。既に登録さ れている方は、証明書の 本マニュアル内でも流れは説明しますが、**OSごとに異な** リンク集 取得をしてください。 関連機関のリンク先がまとめてあります **る部分が存在する**ため、タブレットなどを使用する場合、

はじめに

初回の証明書設定 a

|書インストール手順

### ※OS:WindowsやiOSのことです

こちらも併せてご確認ください。

## **北設楽ほいっぷネットワーク利用者全体の組織図**

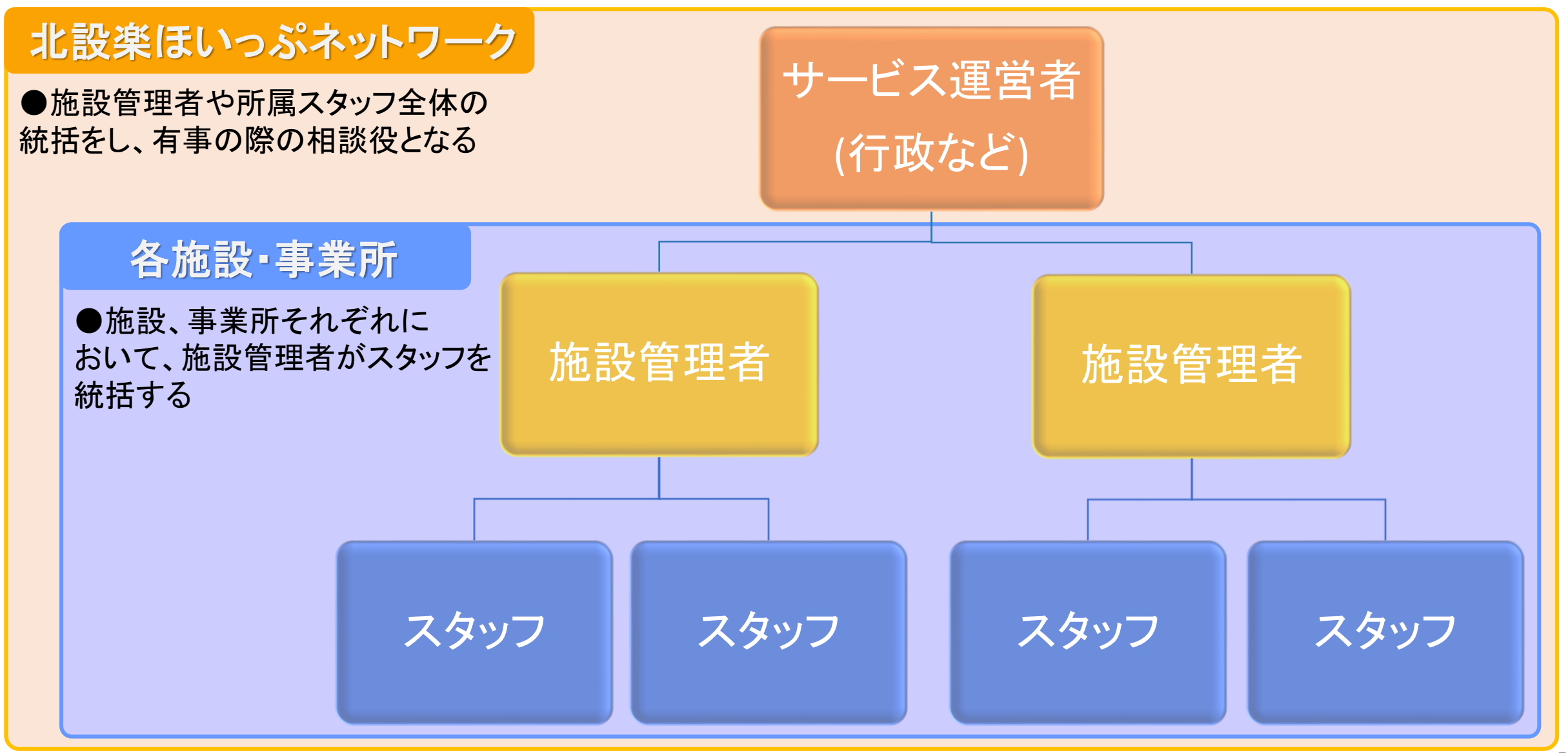

**ほいっぷネットワーク利用のおおまかな流れ**

ほいっぷネットワークの利用に際して、登録申請から実際の利用開始までの大まかな流れは 下記の通りです。

基本的には施設登録~スタッフ登録までを施設管理者が、同意取得以降をスタッフが行う ことになります。

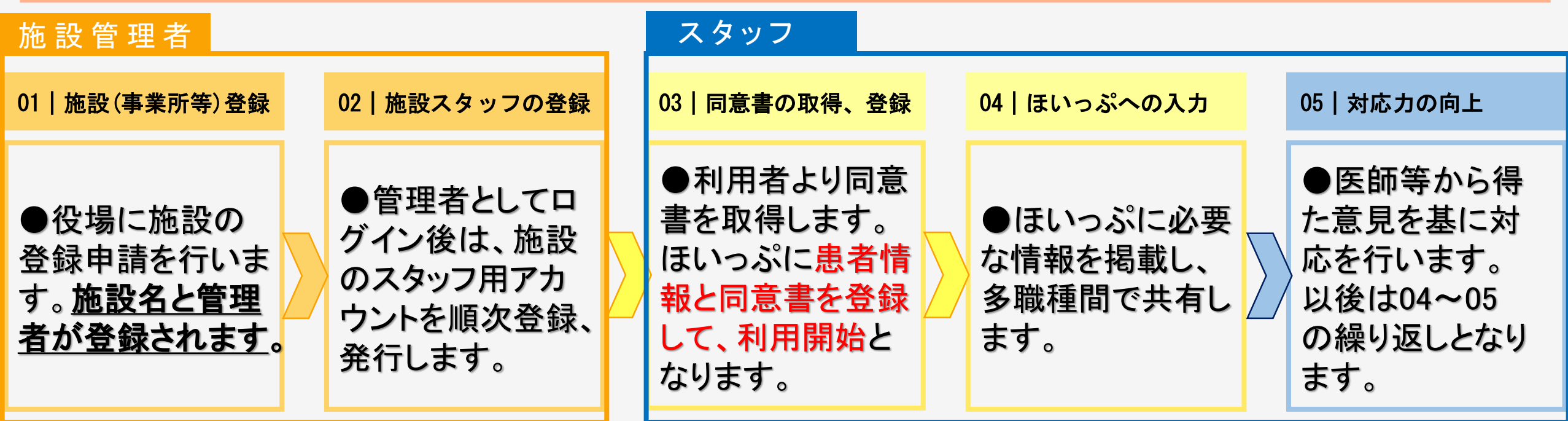

## **最初の施設管理者登録の流れ**

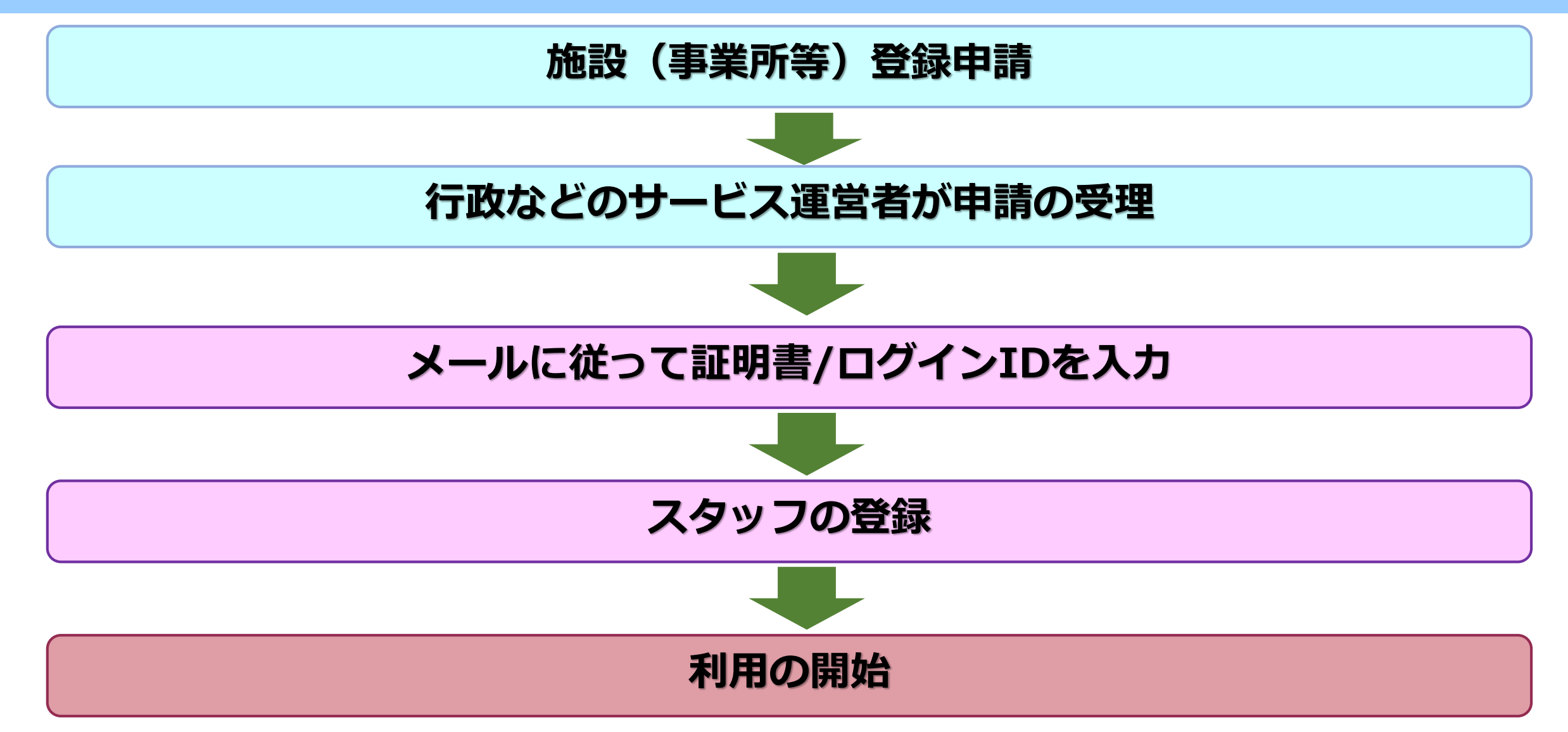

## 施設(事業所等) 登録申請について

○施設として初めてほいっぷネットワークを利用する場合、まず最初に**施設登録**を行います。 ○施設登録を行うことで、役場にて施設管理者用のアカウント(「×××施設事務局」) が作成されます。施設管理者の方はこのアカウントをご利用ください。 ○施設管理者は、ほいっぷネットワークを利用するスタッフ (個人) 用アカウントの **登録・編集**を行うことができ、その他さまざまな権限を持ちます。1つの施設に必ず一つ アカウントを作成しますので、その施設の統括としてスタッフ用アカウントの追加・削除を 行っていただくことを義務とします。

登録にあたって、**施設(事業所等)単位で行いますので、注意してください(法人におい て複数の事業所を保有する場合などは、複数発行されますので特にご注意ください)。** 利用規約に定めのない施設については、利用ができない、または月額利用料が発生します。 この場合は、一度、町村担当窓口へご相談ください。

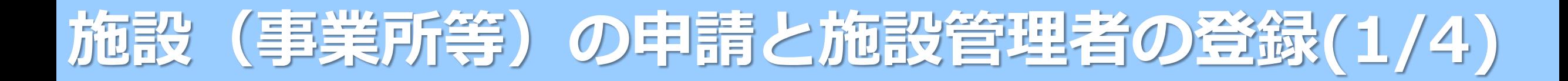

### ★申請の際、まずポータルサイト画面右下にある**「施設登録申請」をクリック**します。

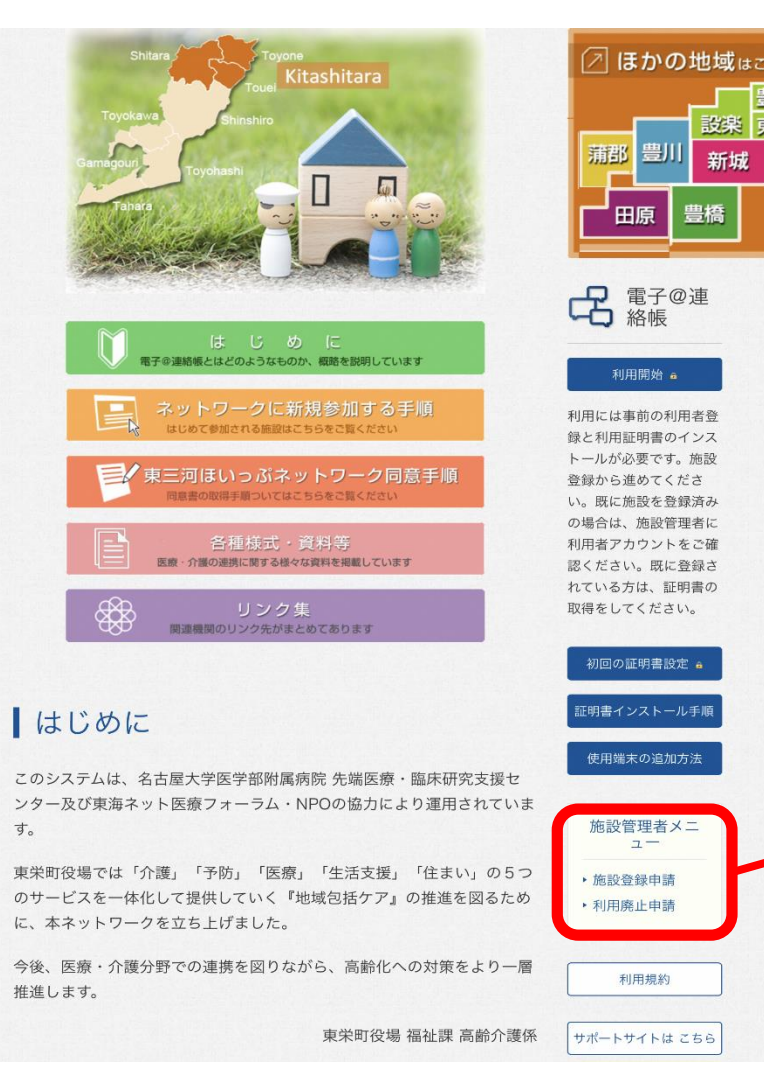

す。

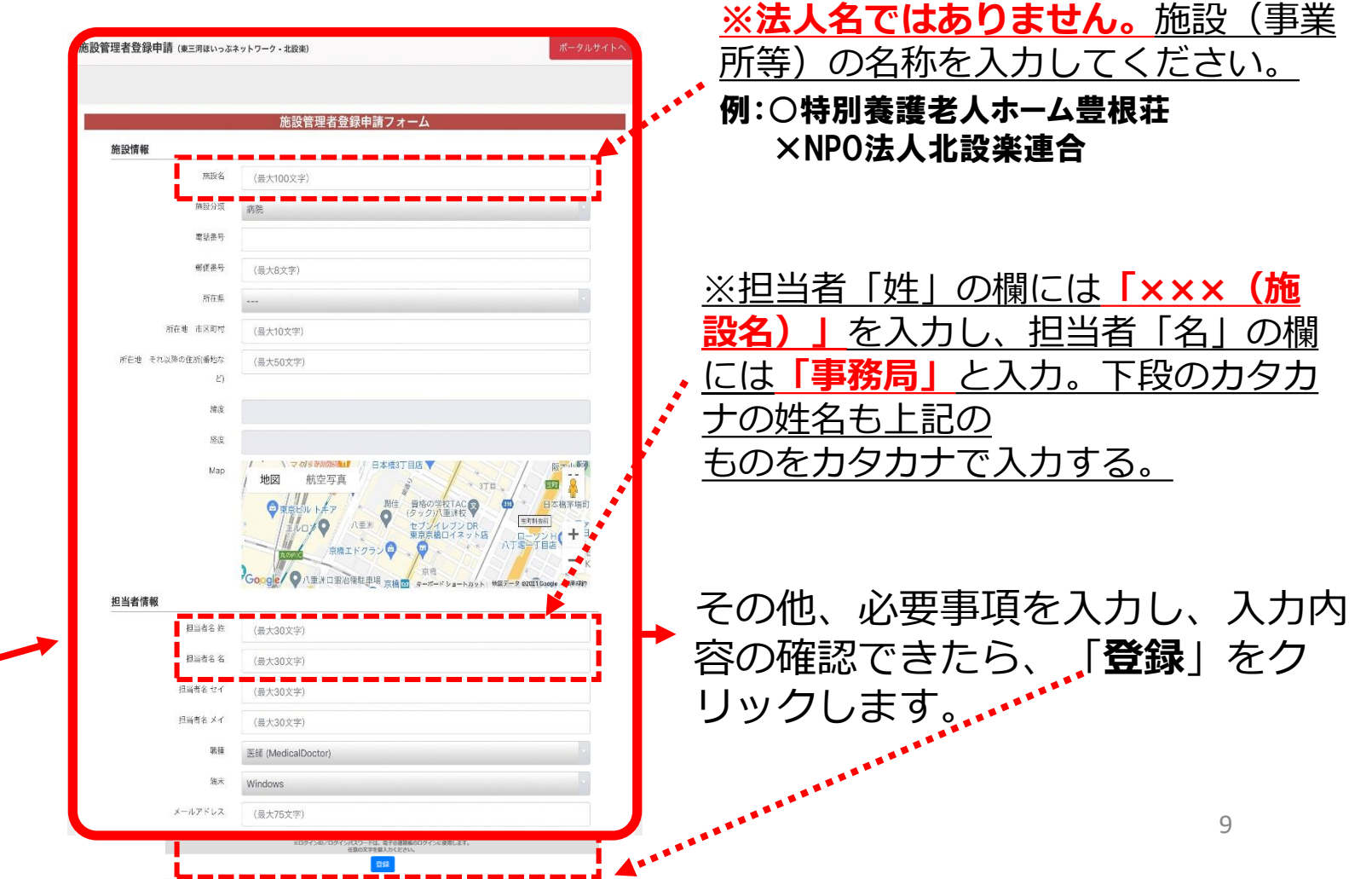

**メールの通知(2/4)**

## 9ページの「施設登録申請」を行い、管理者が「施設登録申請」を受理した後、 登録したメールアドレスに下記のようなメールが**3**通届きます。 **※管理者にはメール通知のみが来るため、申請と同時に電話等で連絡すると早いです。**

①:施設登録の際に設定した施設管理者のログイン用IDとパスワードが記載 ⇒ログイン画面に入力します (12ページへ)

②:施設登録の申請が許可されたという旨のメール

③:証明書ダウンロード用のナンバーとパスワード及びその後の作業方法 URLなどが記載

⇒証明書NO.入力画面に入力します。(11ページへ)

# **証明書のインストール(3/4)**

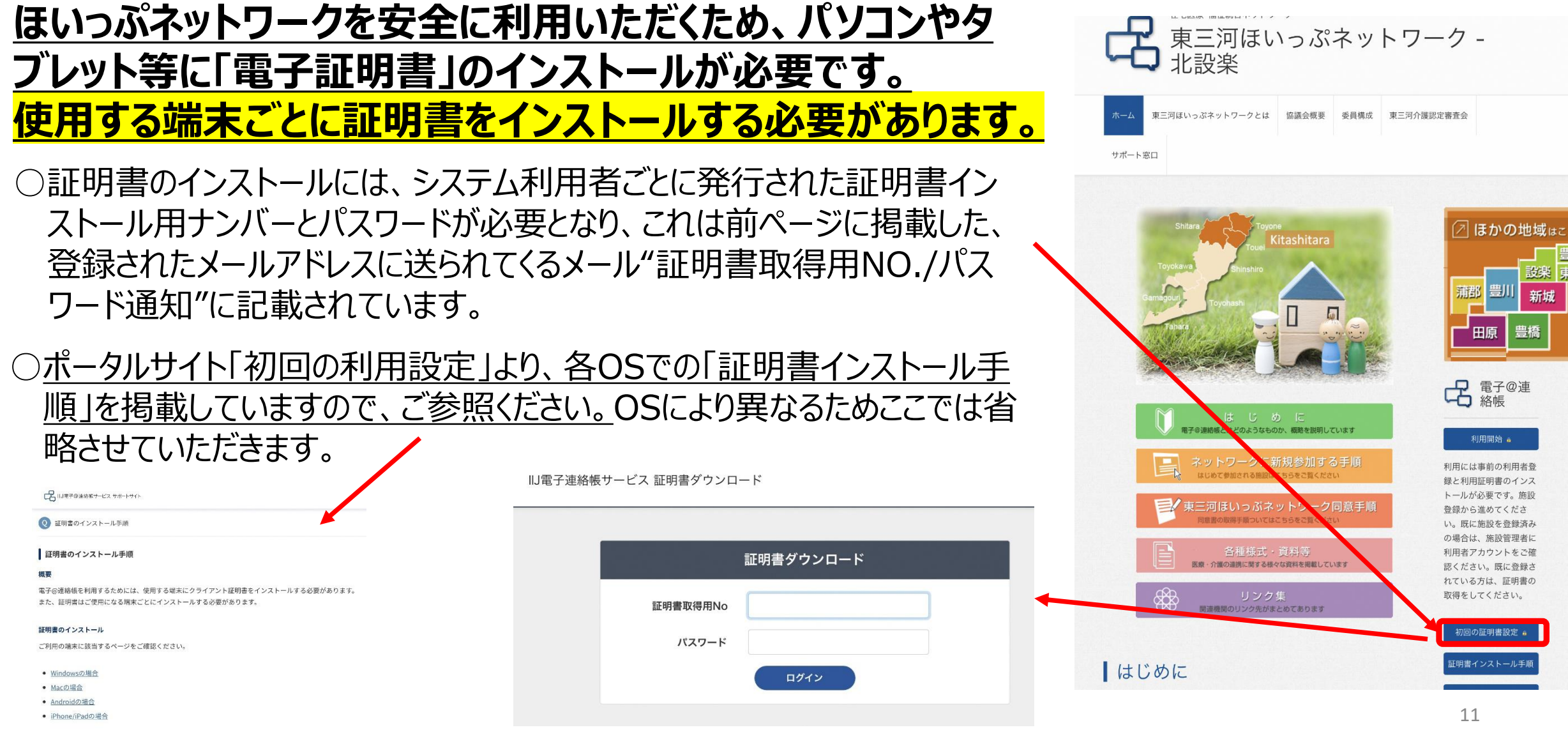

## **施設管理者の登録完了(4/4)**

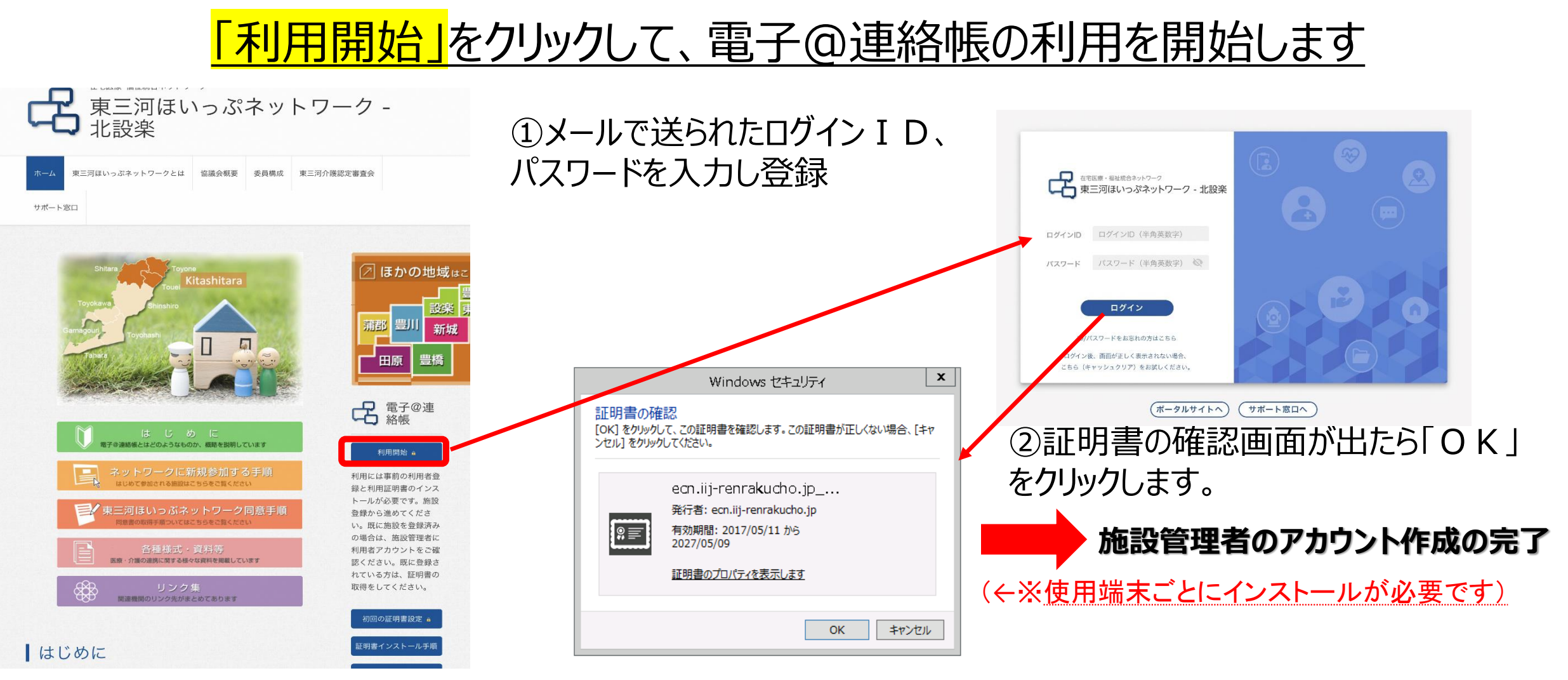

●**施設管理者は施設を統括するためのアカウントなり、施設登録されたスタッフの登録・ 削除を役割とします**。

実際の現場では使用しません。<u>これから登録するスタッフのアカウントで現場での業務にあたってください。</u> 12

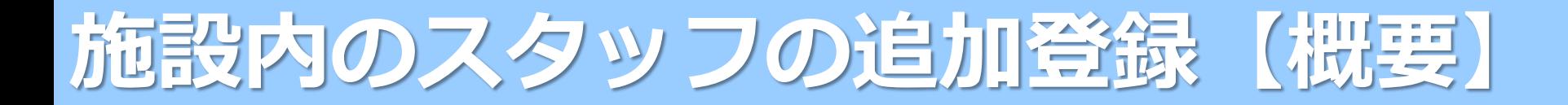

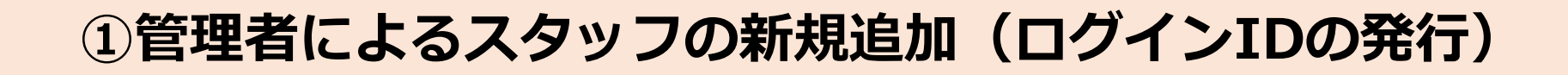

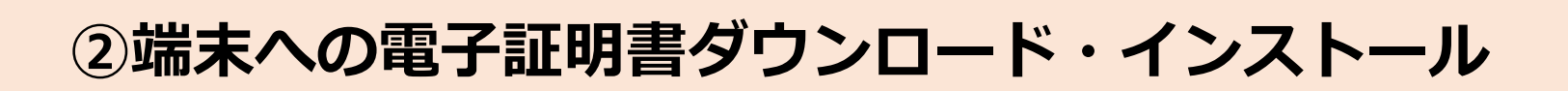

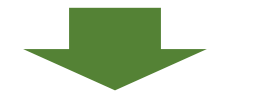

### **③ログインすることで完了**

### ○**施設管理者登録の際とは方法が変わります。具体的には、ログインIDの発行(と端末** が異なる場合は証明書の発行)が必要になります。※P11参照

**施設管理者・・・**施設申請登録の際に作成したアカウントはこの権限を持つ。システム を利用する施設の者を管理するための権限であるため、施設内に施設管理者は 「×××施設 事務局」のみとする。患者の登録や入力などの操作権限はすべて利用 者(プロ職)と同じ。

**利用者(プロ職)・・・**施設管理者から利用者の管理を行う**権限を抜いたもの**で、 患者の操作は施設管理者の権限と同レベル。主に介護・福祉職員として勤めている 者がこの権限を持つ。

**利用者(ゲスト)・・・**情報の入力のみで、他の利用者の編集から新規患者の登録 なども含めてできない権限。主に民生委員などの患者の身近にいる一般の方が使用 する際に使用すると想定される。

**スタッフの登録-ログインID・パスワードの発行-(1/4)**

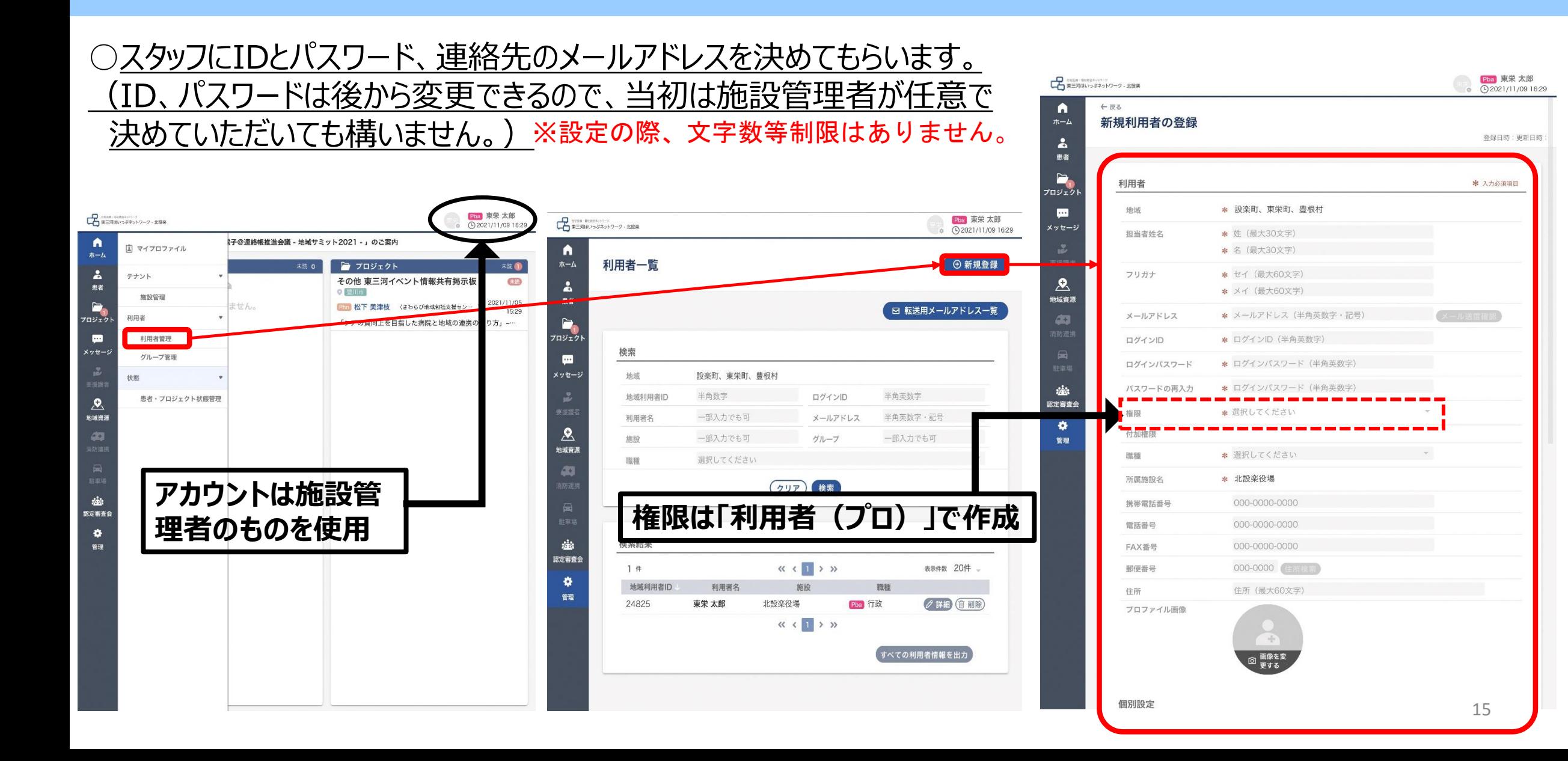

## **スタッフの登録個別設定-(2/4)**

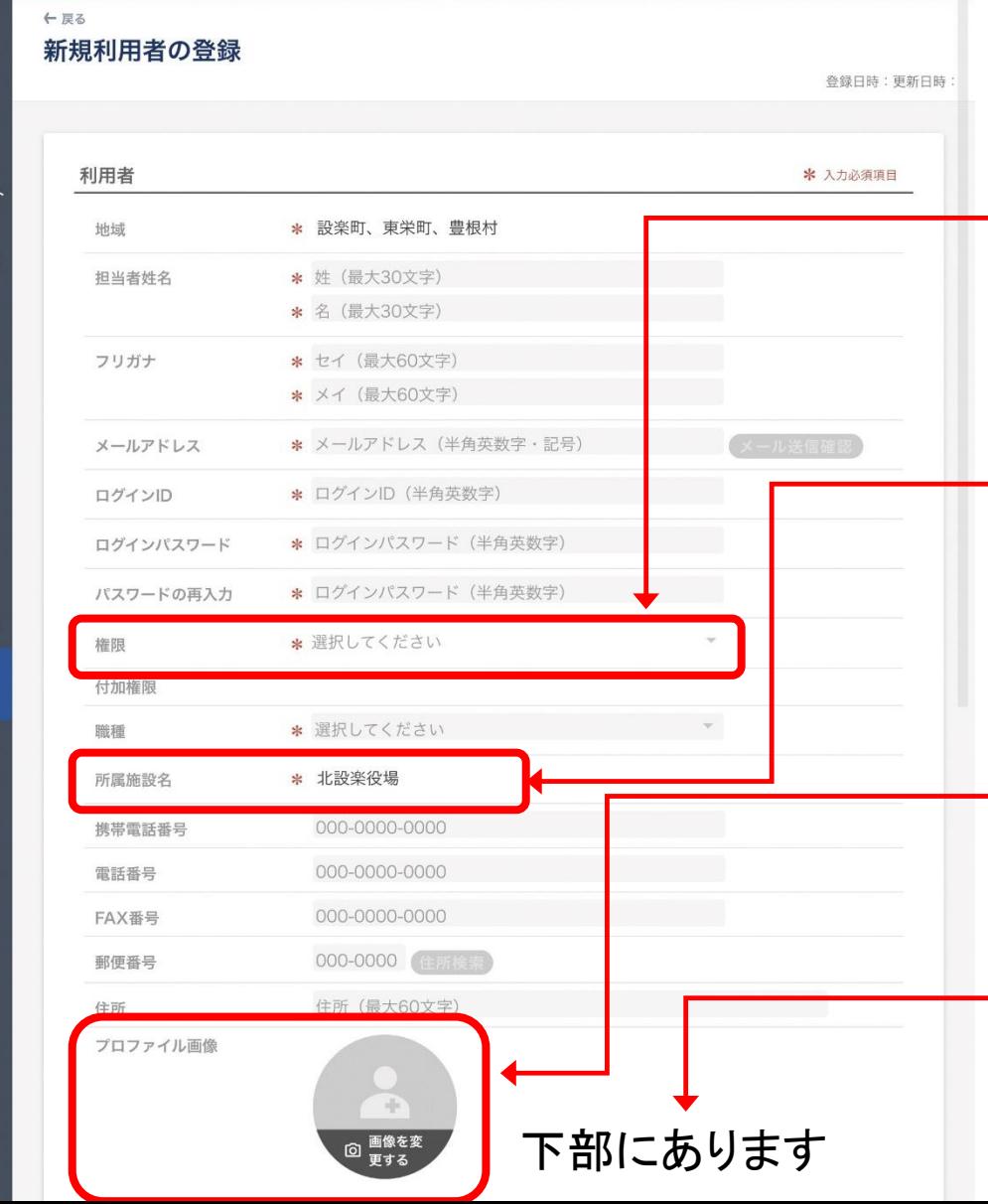

n  $\frac{1}{2}$  $\lambda$ 患者

 $\begin{array}{c}\n\overrightarrow{a} \\
\overrightarrow{b} \\
\overrightarrow{b} \\
\overrightarrow{c}\n\end{array}$ 

 $\blacksquare$ メッセー

 $\mathbf{R}$ 地域資源 43

森 認定審査 舂

### 必要に応じて個別設定を行います。

### **権限設定**

### 登録した権限を変更したい場合、施設管理者以上のアカウントであれば 権限を登録後にも変更できます。ただし、一旦、施設管理者→利用者へ 権限を下げると自ら(利用者の権限)で施設管理者に戻すことはできな いためご注意ください。**※誤って設定してしまった場合は、速やかに市町村窓口までご連絡下さい。**

### **職種設定**

所属先が変更された場合、サービス運営者アカウントでなければ変更でき ません。そのため、施設管理者は所属先を変更するのではなく削除するよ うにしてください。

### **プロファイル画像の設定**

特に、ほいっぷネットワークは連携の力が強いですが、どんな人と一緒に やっているかはわからないことが多いです。そこで、プロファイル画像を登録 することで、PC等でのやりとりでありながら、顔のわかる関係につながります。 (設定については任意です。)

### **メール設定**

登録したメールアドレスに対し「記事の投稿がありました」などのメールを着 信・拒否の選択ができます。こちらも任意ですので使いやすいように設定 するとよいと思います。

## **(※使用端末が異なる場合)証明書の発行(3/4)**

- **ほいっぷネットワークを安全に利用いただくため、パソコンやタブレット等に「証明書」のインストー ルが必要です。**
- **施設管理者登録の際とは方法が変わります。具体的には、使用する端末が異なる場合は証明 書を発行する必要があります。(※発行後の導入方法についてはP11参照)**

管理者のアカウントより、「管理」→「マイプロファイル」→「スクロール中段」部分にある「証明書追加」→発行の完了

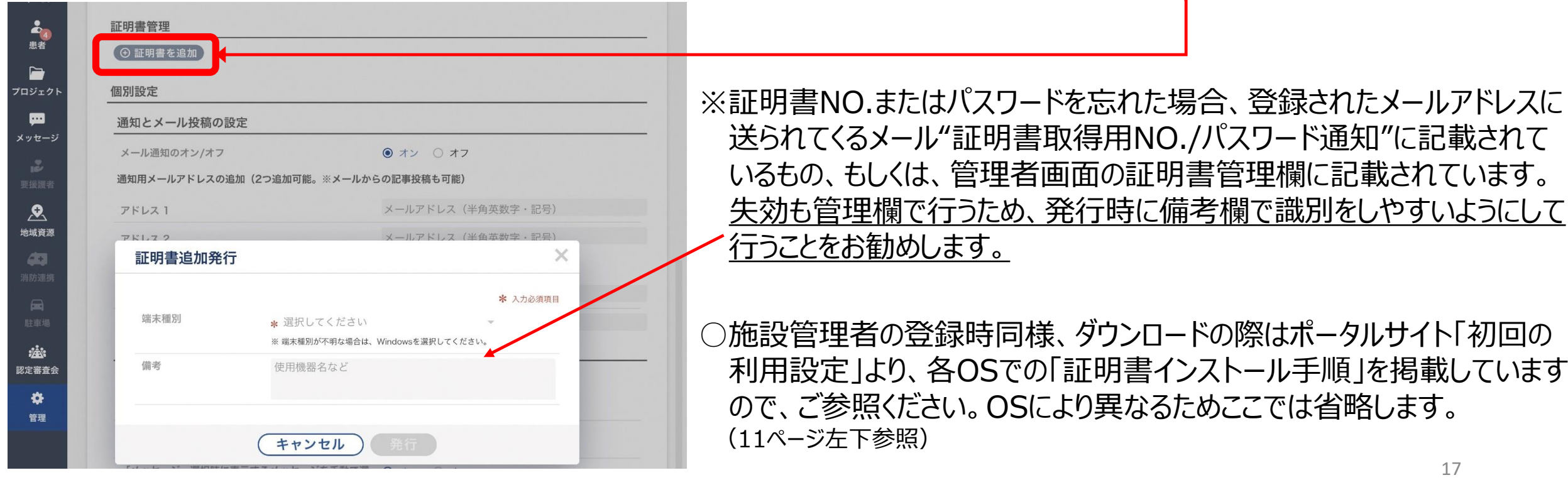

## 「利用開始」をクリックして、電子@連絡帳の利用を開始します

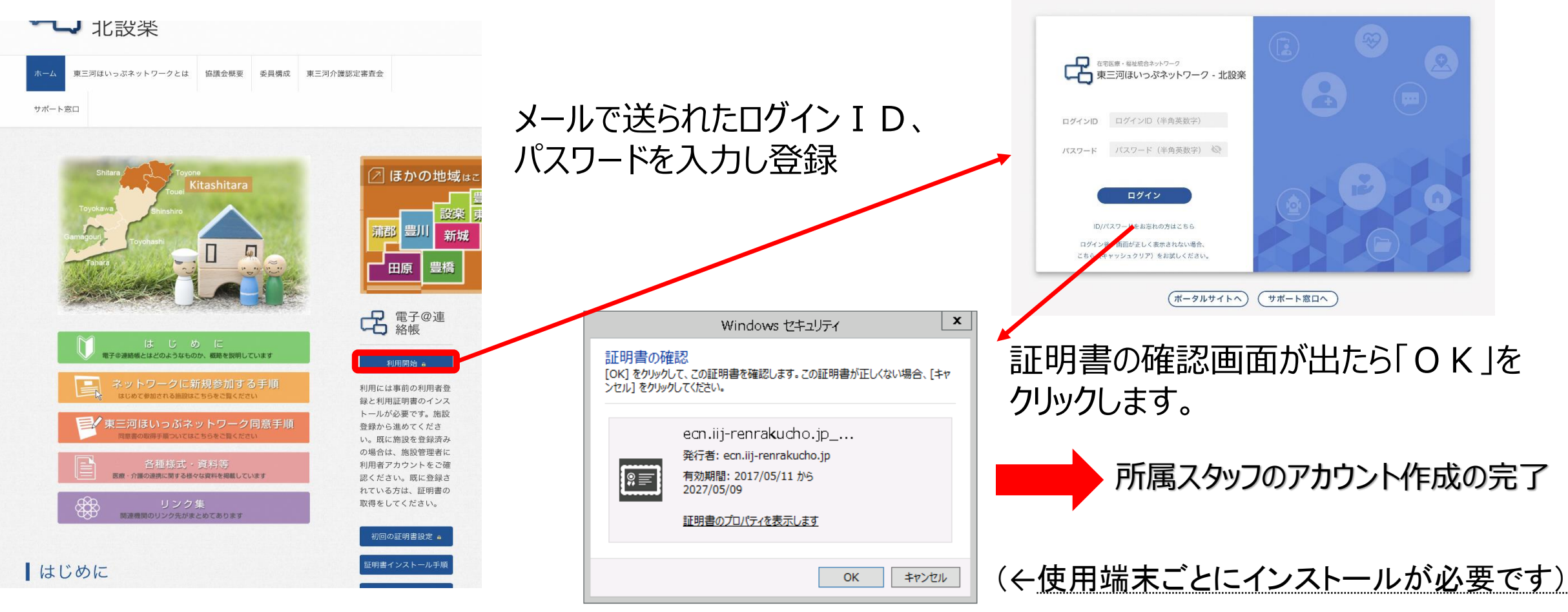

## **同意書の受付について**

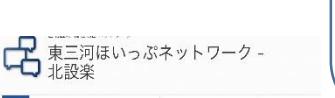

-<br>ニリはトッジネットワークとは、 福達金代表 - 東の内は - 東ニアハ連武公開会会

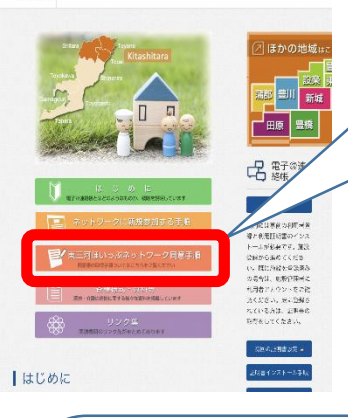

こちらが「同意書」になり、患者 に記入してもらう場所は右図の 2か所の赤枠内になります。漏 れなく記入していただくよう、記 入時は注意してください。

### **同意書の様式データ、及び手順はトップページのここ をクリックしたところに書かれているのでご参照ください。** 同意書は「同意書のダウンロード」から適宜印刷して使 用してください。また、受付上の注意がありますので **21.22ページを、必ず確認**してください。

### はいっぷネ 高齢者・障がい者の在宅での生活を支えるために 地域中核病院·診療所·地域包括支援センター·訪問看護ステーション

歯科医院・薬局・腸宅介護支援事業所などが ズな多職種連携を行うための1CTネットワークです

在宅医療·福祉統合ネットワークの概要

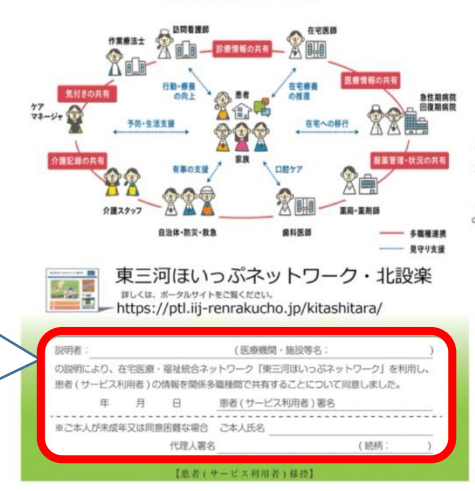

### 在宅医療・福祉統合ネットワーク 「東三河ほいっぷネットワーク」参加説明書

当機関は、医療の質と安全確保の為に、在宅医療·福祉統合ネットワーク「東三河ほいっぷネットワー ク (以下、「ネットワーク」と言う。)」に参加しています。これは、地域での実際·福祉関係機関がIC を活用して情報共有を図り、患者 (サービス利用者) 様に関わる医師やケアマネジャーを始めとした 多職種関係者が支援チームを組むことによって、より連携のとれた効果的·効率的な医療·介護等を推 進し、患者 (サービス利用者) 様とその地域生活を支援するものです。

### 個人情報取扱同意書

患者(サービス利用者)様の個人情報の利用については、以下のとおり取り扱いをいたします。

### 1.ネットワークの目的

このネットワークは、患者(サービス利用者)様のプライバシー保護を厳重に図りながら診療 介護情報の一部を、ネットワークに参加する医療機関、介護施設、業局、防衛看護ステーション、 在宅サービス提供者間を結ぶネットワークで共有し、診療·検査や日々のケアなどから得られた多 くのデータを元に治療法等を検討し、質の高い安全な診療·介護の提供を可能にすることを目的と LZDET.

### 2. 個人情報の安全確保

このネットワークは、医療情報システムの安全管理に関するガイドラインに基づいた記述で外部 からの不正な侵入に対して厳格に情報を保護しています。

### 3. ネットワークの利用開始 - 利用中止

ネットワークの利用にあたっては、かかりつけ医 (主治医) や、担当のケアマネジャー、ネット ワーク参加施設等において、必ず、患者(サービス利用者)様の同意をいただいたうえで利用を開 始します。 。<br>また、ネットワークの利用を中止したい場合は、いつでも中止することができます。その場合に

は、いつでも患者(サービス利用者)様のかかりつけ医(主治医)や、担当のケアマネジャー等に 申し出てください。 ネットワークを利用されなかった場合や途中で利用を中止した場合でも、今後の診療に何ら不利

益を被る事はありません。 なお、多職種によるチームケアを受けていらっしゃる場合は、所属施設が異なるスタッフも支援 チームの一員とし、支援チーム内は情報共有ネットワークの対象とさせていただきます。

### (医療機関·施設等名 の説明により、在宅医療·福祉統合ネットワーク「東三河ほいっぷネットワーク」を利用し 患者(サービス利用者)の情報を関係多職種間で共有することについて同意します。 年 月 日 患者 (サービス利用者)悪名 代理人署名 (読柄)

【医療·福祉機関等控】

### よくある質問 ※ 個人情報の導えいがら間なのですが、どのようなセキュリティがかかっているのでしょうか (6)にのホッワークは、自反情報システムの安全にはにまするサイトラインにV生まれないこまつ C. NEMMA CEALS / CartLifformett, Crack SR.TS. 2 224 NYSY 97Lv) 0.

SMALTERING ANNE SPIN, SCTWOTAPH CO.

■ポト』の表明についても、様に、からいつけど、てしめてるくどだ。

トラックションターテレントのアクセスをつかしました。「そうない」「マクレンスのデジアなります。また ふあに、こちから調査してもられることがならます。

**A69-Bahil-van** 

· やみもいがあえたがいいい、入り出版がもとのもこものの

生活方法、病院の代理などを不明し、病状を給金的にも支えて ※6.なアドバインのイメスセットは下手の持ちの変更がの高な

 $\frac{1}{\sqrt{2}}$ 

※その時に「コンパンタのどものだけ」「コンパンス」<br>※「市営地域建設介護司事業」生活に連盟装置は2010

へのこんでもこをつきますからで、そくもからします またここがたいちときの時 ののではずしてくらえることからります。

**Christi**<br>Christian<br>Christian

#33-011-619 z4.

ME MONTH な「電子の出場すの利用にあたり、何かを要なものや用点しなければならないものはありますか。 (6)前ページのに記載である同じのが暮となしますが、それは外にに近かんものをき)にご果たい。

**III** 

nかりつけの医師·歯科医師·薬剤師を持ちましょ Catholical Characteristics and the Control of Catholical Characteristics

https://pit.ij/rents.com/s/bayokway

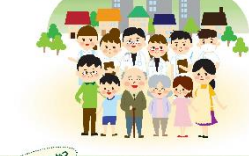

在宅医療 介護 の連携で

る

→ 東三河ほいったネットワーク「エー希望結構)のご紹介

Cisacan 地域包括ケアシステム おきちだケアシステムとは、女性で高かり数量が必要なたちになっても、足りなリーズスをと用 することだ。<br>ってことだ。うて、予約を受けしながら、と立ったコミキになる気がなしでしょう。 マキ・コオ・チャ・キル<br>スセ・こまいのだはは、キャ・バットーとく一体化、に使われるソステルのフィッ<sub>フェ</sub> 平成27年4月15年、当日市における市場以上の展開市の開発は24.2%(4人に1人)となってお **JON WILL WORKSHOTS, ENSURERS CV.** -<br>今回は性になると、日本、外海をはじめ、キネルがある影響とデるともに知られないの、これらをあえる

中方の作品はどこで見られるタクシングが必要がないれています。<br>- このサーブレットでは、MASのウアシステムの情報になるまない「ASSで使って書いるの事で」ことだか<br>その「東土民にいったもうトラーク(同学を提供紙)」トラン(でADPします。

こちらは「ほいっぷネットワークのご紹 介」です。同意書と同様のページから ダウンロードすることができます。新規 患者や利用する人に対して説明する 際に役立つものになりますのでぜひ活 用してみてください。

## **新規患者の登録について**

前ページの同意書を受け付けた後、「新規患者を登 **担当チームは、患者目線に立ち、必要なサポーターのみで構成** 録」より出てくる下図の欄表に必要事項の入力及び、 患者の情報連携に必要であれば、一度きりの支援であっても、支援チーム 同意書の入力を行う に参加するべきです。ただし、患者の担当を外れたサポーターは、チーム内 で確認を取ったうえで、適宜削除を行うようにしてください。 支援を行わない サポーターが、必要のない支援後の個人情報を閲覧できる状況を防ぐため ⊙ 新規患者を登録 です。文書コメントも検 対象に合める 担当メンバーの編集 個別選択 新規患者の登録 ◎ 基本情報入力 ◎ 担当者選択 第二 グループ選択 バー名や施設名やグループ名で検索 地域 ●設楽町、東栄町、豊根村 基本情報 ★ 入力必須頂目 同意書  $28*$ 9 この条件で絞り込み 絞り込み結果 \* 姓 (最大15文字) 大郎 Pba 車栄 太郎 ▲ 名 (图大15文字) 職種 選択してください フリガナ + Hot (m-Hondrah) □ファイルを選 都道府県 施設地域 最終数額円時 施設属性 選択してください 性別 YYYY/MM/DD 日 00:00 (クリア) Q この条件で絞り込み 生年日日  $* 1950/01/01$ ※患者を担当するメンバーの 運絡牛 ● 000-0000-0000 緊急連絡先 000-0000-00 而當取損害 ● 以下メンバーの一括登録 1名 郵便番号 選択してください ◎ お試し 太郎 (お試… ) ★ 住所 (最大60文字まで) 住所 登録・登録後について、注意 同意に関するメモ 地区ラベル 日音書の保管場所や どを自由記載 +、-を切り替えることでメンバーの出し入 メールアドレス(半角革教学・記号) 事項がありますので以降の れができます。登録後の変更も可能です。 ページにて確認してください。 利用状況集計から除外 キャンセル 【 保存 **システム上は必須項目ではありませんが、 手続き上重要な項目になるため、必ず入** 保存して完了 **力するようにしてください。**

## **個人情報取扱同意書、患者同意についての注意事項(1)**

**○患者をほいっぷネットワークに登録するには、手順に沿って同意を得る必要があります。** 同意取得の手順については、ポータルサイト上の「東三河ほいっぷネットワーク同意手順」にお いて示していますので、ご確認ください。

**○担当メンバー登録後、新たに追加されるメンバーは、事前に患者への説明が必要です。** 登録後に、追加されるメンバー(機関)については、再度患者から個人情報取扱同意書を受 領する必要はありませんが、チームに加入する前に、**必ず患者(家族)にその旨を説明し同 意を得てください**。追加後、記事投稿において、説明者、説明先、説明日(同意日)を担 当メンバーに報告しておくと、記録も残り、後々のトラブル時に有利になりますので、お勧めしま す。また、記事投稿の際に文書タグ(例:「担当メンバー追加(同意)はど)を設定して おくと、後から記事を検索しやすくなるので、併せてお勧めします。

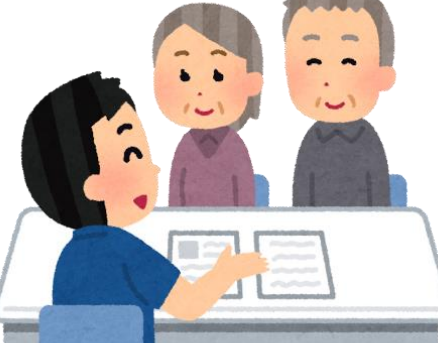

## **個人情報取扱同意書、患者同意についての注意事項(2)**

### **○個人情報取扱同意書の運用が変わります。**

令和元年11月1日以降、運用の見直しにより、個人情報取扱同意書の保管は各医療・ 介護等関係機関が行うこととなりました。個人情報取扱同意書は紙媒体となりますので、紛失 等のないよう、適切に保管を行い、**ほいっぷネットワーク上の「患者同意の記録」にも必ず内 容を入力してください**。

**○「患者同意の記録」で、患者の同意に関する情報を管理しましょう(必須)。** 新規患者登録を行う際に、登録日時(=同意日)、同意取得者、同意書保管場所は任 意の入力項目となっていますが、**必ず入力してください**(※ただし、「同意書データ添付」への 同意書データの登録は任意とします。)

**←**任意

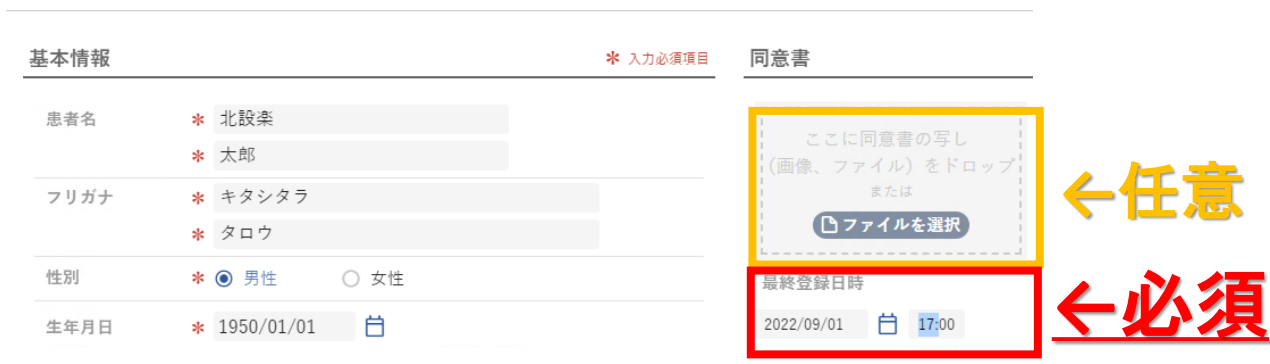

2 担当者選択

新規患者の登録

1 基本情報入力

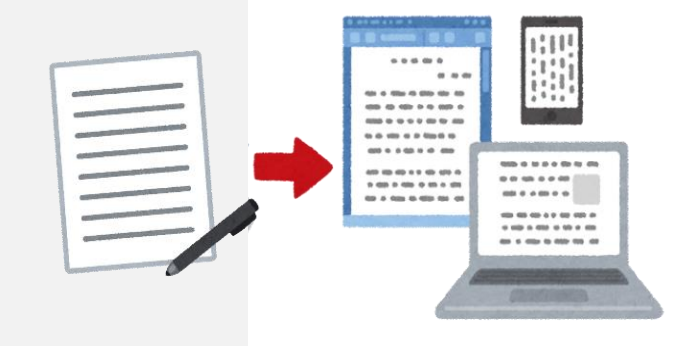

## **個人情報保護についての注意事項(1)**

## **○担当メンバーの登録時、変更(追加)時の操作に注意しましょう**。

担当メンバーは、患者の状況によってメンバーの追加や削除をする場合もあるかと思います。 メンバーを追加・削除する際は、必ず担当メンバー内で協議のうえで行ってください。

## **○患者登録時や記事投稿時の入力誤りに注意しましょう。**

Aさんの患者登録時にBさんの情報を入力してしまったり、Cさんの記事投稿時にDさんの情 報を入力してしまったりなど、誤った情報を入力しないよう、十分注意してください。

**○利用端末の使用方法について、各機関ごと対策を考えましょう。**

利用画面が他人に見えないよう、端末等の配置の工夫や覗き見防止フィルターを使用するなど、 **個人情報の漏えい防止措置**を各機関において講じてください。

また、持ち運びのできる携帯電話等での利用時は、画面を開いたままにしてしまわないよう注意 するほか、紛失等しないよう適切に管理してください。

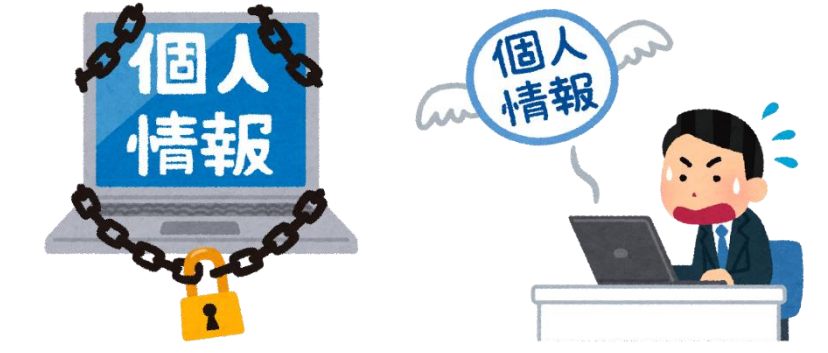

## **個人情報保護についての注意事項(2)**

### **○ほいっぷネットワークにおける情報の保管期限について**

ほいっぷネットワークにおける情報及び個人情報取扱同意書などの保管期限については、愛知県 等の介護保険関係書類の保管期限と同様に、「(支援中止日から)**5年間**」とします。

### **○個人情報の印刷に注意しましょう。**

ほいっぷネットワーク上にある個人情報を印刷等で出力する際は、その後の管理を徹底し、 既定の保管期限(5年間)を満了したら**適切な方法で破棄をしてください**。 印刷はみだりにせず、必要最低限にしてください。

### **○個人情報を漏えいまたは漏えいした可能性がある、患者(家族)とトラブルになったら…**

ほいっぷネットワークの画面を開いていた携帯電話を紛失した、患者の個人情報を印刷した用紙 を紛失したなど、個人情報を漏えいした、または漏えいした可能性があるとき、個人情報の取扱い こついて患者(家族)とトラブルになったときは、必ず役場に報告と相談を行ってください。

## **お問い合わせ先**

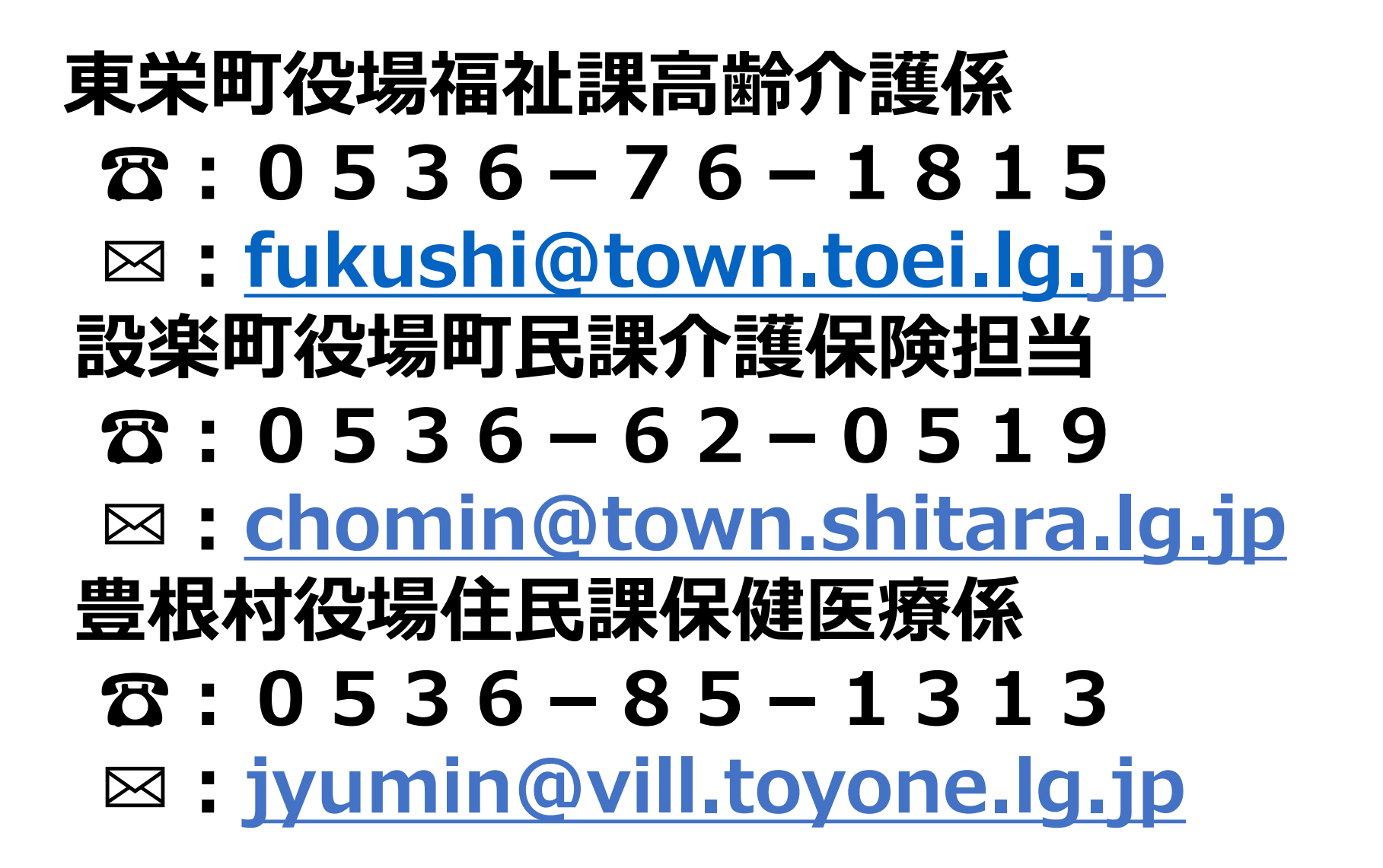